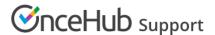

# Customer action: Cancel a single booking

Last Modified on Jul 5, 2019

Whether or not a Customer can cancel a booking is subject to the cancellation policy you've set on your Booking page or Event type. The cancellation policy only applies to scheduled bookings.

In this article, you'll learn about the steps a Customer takes to cancel a single booking.

### How Customers cancel a single booking

1. The Customer clicks the **Cancel/reschedule** link in the scheduling confirmation email (Figure 1) or in the calendar event.

## Your booking is confirmed

### Dear J Smith,

Your booking is confirmed. See below for more information. If the event is not already in your calendar, please use the calendar links provided below to add it.

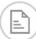

### Booking details

#### **Event type**

30-minute meeting

#### Time

Thu, Jun 27, 2019, 11:30 AM - 12:00 PM United States; Eastern time (GMT-4:00) [DST]

Cancel/Reschedule

### Tracking ID

D8010197

Figure 1: Booking confirmation email

- 2. The Cancel/reschedule page will open.
- 3. In the **Keep** tab, the Customer can review the details of the booking.
- 4. In the **Cancel** tab, the Customer can click **Cancel the booking** to cancel the booking (Figure 2). Depending on your Cancel/reschedule policy, the Customer can be asked to provide a reason for canceling.

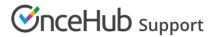

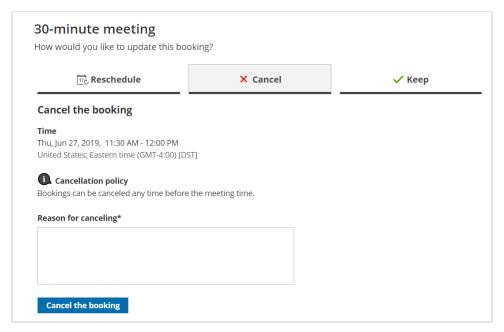

Figure 2: Canceling a booking

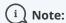

When using Payment integration, you can enable automatic refunds when Customers cancel a booking or one or more sessions in a package. This enables you to build trust and increase customer satisfaction. Learn more about enabling automatic refunds

5. Once the booking has been canceled, the Customer will receive a cancellation email notification, along with the Booking page Owner and any additional stakeholders.

### Learn more about the effects of cancellation

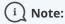

If you use Payment integration, you can enable automatic refunds when Customers cancel a booking. Learn more about enabling automatic refunds